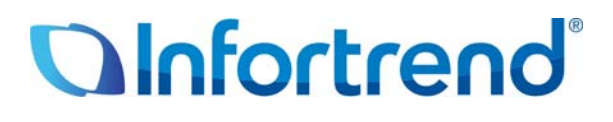

# **Использование систем хранения EonStor® с хостом FC с VMware Infrastructure 3 и vSphere 4 Пример применения**

#### *Краткое содержание*

В этом документе подробно описана процедура настройки систем хранения Infortrend EonStor с хостом FC для использования с VMware Infrastructure 3 и vSphere 4 в надежных, гибких и эффективных датацентрах.

## **Виртуализация VMware**

Понятие виртуализации возникло в шестидесятых годах, однако не применялось в архитектуре x86 вплоть до девяностых годов. С восьмидесятых годов в IT окружении начинают широко использоваться серверы с архитектурой x86, так как они значительно дешевле мэйнфреймов. Эти распределенные вычислительные системы уменьшают стоимость владения, однако становятся источником других недостатков - плохого использования инфраструктуры, увеличения расходов на физическую инфраструктуру и на ее обслуживание, недостаточную защиту от отказов и катастрофических событий и т.д. Виртуализация оказалась эффективным средством борьбы с этими недостатками.

В технологии виртуализации VMware базовым элементом виртуализованной среды является ESX сервер.

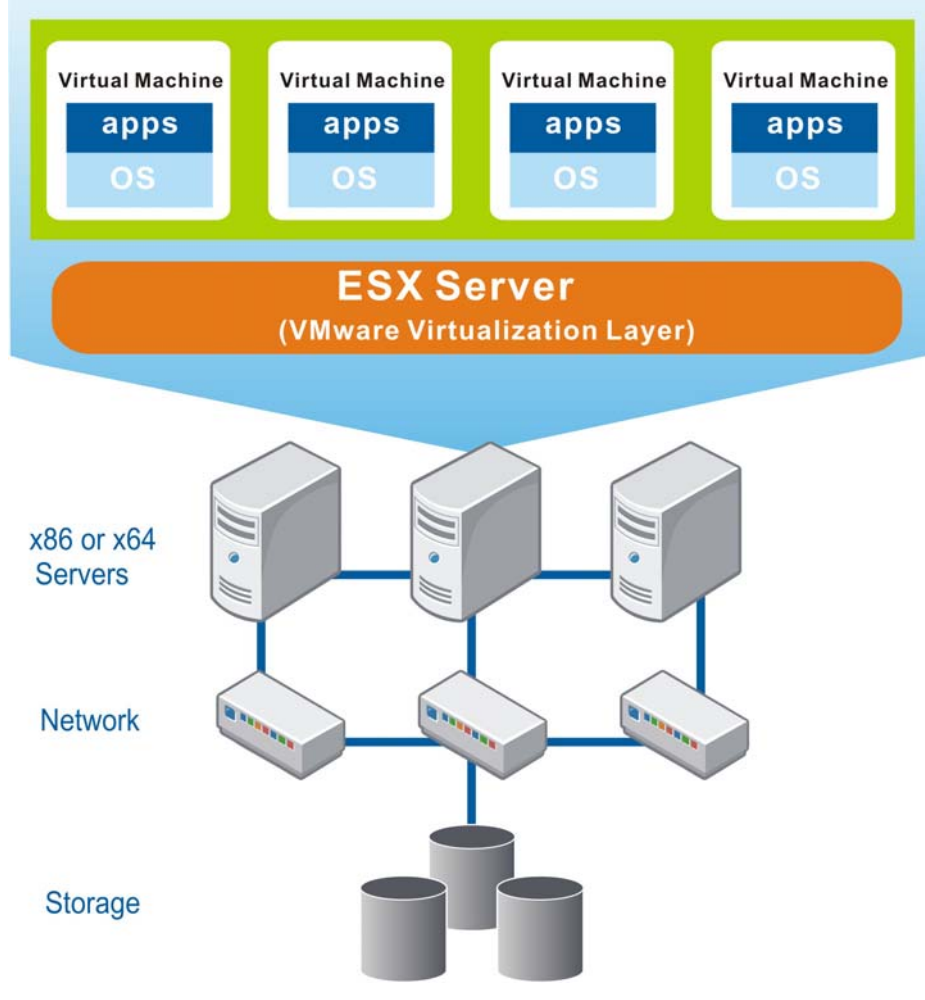

**Рис. 1.** ESX сервер VMware

ESX сервер VMware устанавливается на сервер с архитектурой x86 или x64 и образует над ОС хоста виртуализационный слой, объединяющий все аппаратные ресурсы, в том числе процессоры, память, хранилище и сеть, и предоставляющий их виртуальным машинам

(т.е виртуальным серверам), работающим на физическом сервере. Каждая виртуальная машина может иметь свою собственную ОС и приложения. Распределяя аппаратные ресурсы между виртуальными машинами, пользователь может улучшить использование этих ресурсов и, в свою очередь, значительно уменьшить затраты на построение физической инфраструктуры датацентров.

Кроме оптимизации использования ресурсов, виртуализация VMware также упрощает обслуживание и уменьшает затрачиваемые на него усилия. Развертывание виртуальной машины может быть выполнено в течение нескольких часов, или даже минут, так как оно не связано с какими-либо физическими требованиями и ограничениями. После этого администратор может легко наблюдать за состоянием всего виртуального датацентра через обобщенное окно управления. В случае отказа любого из физических устройств средства поддержания постоянной готовности данных VMware обеспечат непрерывность функционирования системы.

## Системы хранения EonStor в виртуализованной

## среде VMware

Storage Area Network (SAN) - это архитектура, объединяющая все имеющиеся ресурсы хранения в пул и делающая их доступными всем хостам системы. Эта архитектура больше всего подходит для виртуализованного окружения, так как когда операционные системы (ОС) и приложения перемешаются от одной виртуальной машины к другой, нет необходимости копировать данные и перемещать их соответствующим образом. RAID массивы Infortrend как с хостом FC, так и с хостом iSCSI поддерживают SAN в виртуализованной среде VMware. Такие функции массивов EonStor, как централизованная платформа управления и настройки, избыточная конструкция и возможность нарашивания могут дать большие преимущества ползователям.

Для датацентров, эксплуатирующих многочисленные системы хранения, абсолютно необходим мощный инструмент управления. Пакет администрирования хранилищ разработки Infortrend, SANWatch, позволяет системному администратору настраивать, администрировать и наблюдать множественные массивы EonStor локально или удаленно через дружественный графический интерфейс. Как показано на Рис. 2, интегрируя инструменты управления хранилищами Infortrend (обведено красным) в виртуализованное окружение VMware (обведено синим), можно сделать инфраструктуру более устойчивой и простой в обслуживании.

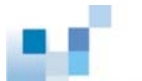

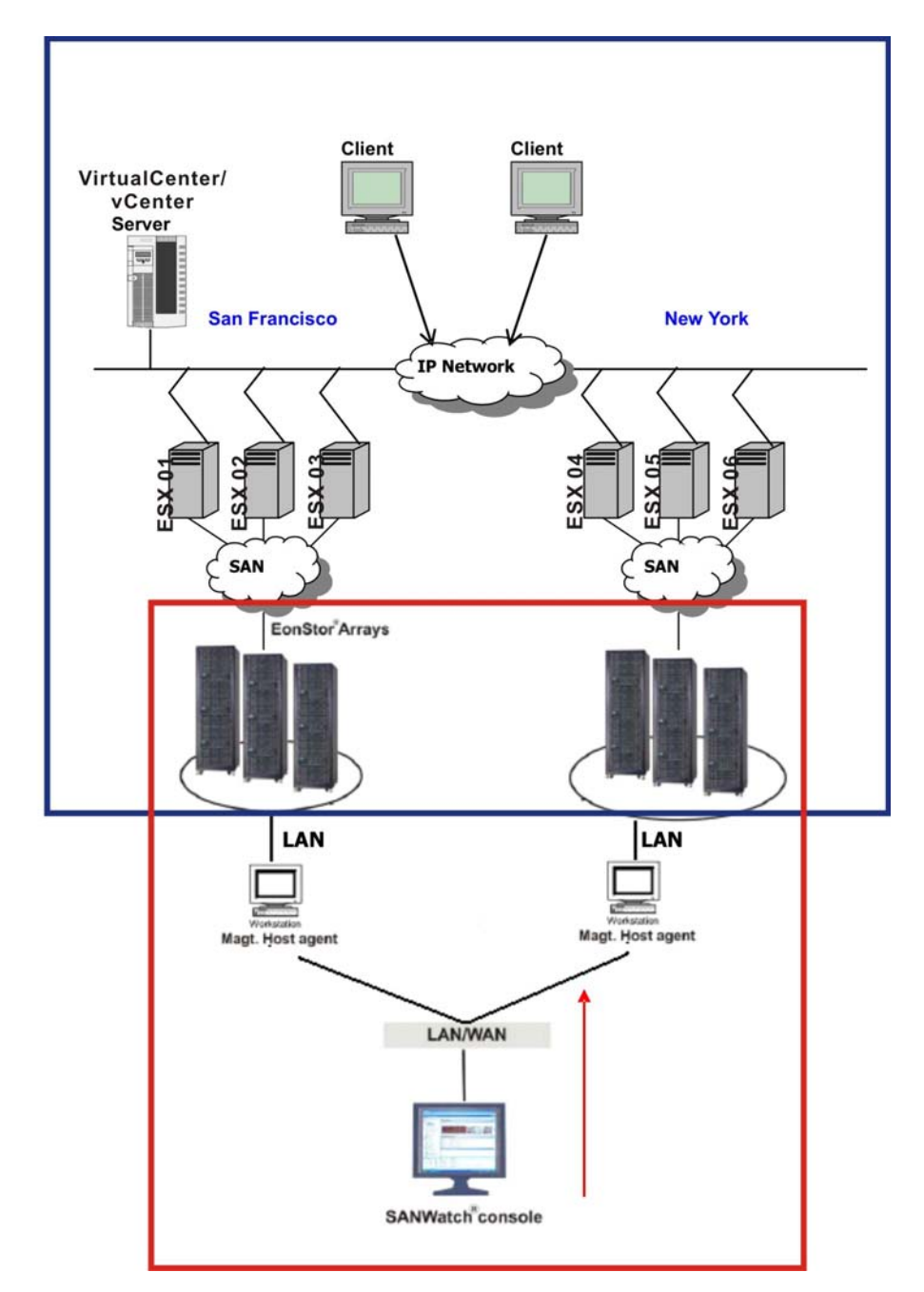

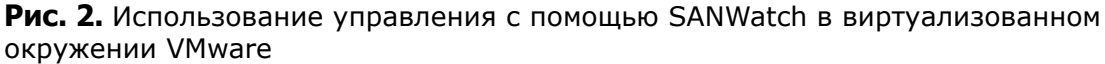

Кроме программных решений, еще больше улучшают готовность данных отказоустойчивые аппаратные модули и RAID функции массивов EonStor. В случае отказа контроллера, источника питания, модуля вентилятора или жесткого диска, они могут заменены без остановки системы и без потери данных.

По мере роста объема данных емкость одиночной подсистемы EonStor может быть увеличена за счет подключения корпусов расширения, причем это наращивание не влечет за собой ухудшения характеристик. Пользователь может начать с емкости, которая ему действительно необходима, и затем наращивать ее, когда потребности

увеличиваются, гибкость наращивания сводит к минимуму неоправданные вложения и, вместе с виртуализацией, дает свой вклад в оптимизацию использования ресурсов.

Чтобы обеспечить интеграцию сетевых хранилищ EonStor в виртуализованное окружение VMware, компания Infortrend провела полное тестирование для проверки совместимости с VMware Infrastructure 3 (VI3) и vSphere 4. VI3 - это основной продукт VMware для серверов и датацентров, а vSphere 4 - его переименованная следующая версия. Эти мощные программные пакеты позволяют оптимизировать IT окружение и управлять им с помощью виртуализации. Они значительно уменьшают операционные расходы и повышают готовность данных, безопасность и возможности наращивания, одновременно давая свободу в выборе ОС, приложений и аппаратуры. vSphere 4, построенный на проверенной платформе VI3, предоставляет пользователю множество передовых функций для упрощения управления, обслуживания приложений и инфраструктуры, обеспечивающих также совместимость и взаимодействие с продуктами третьих производителей. Узнать больше о новых функциях vSphere 4 можно на http://www.ymware.com/support/vsphere4/doc/vsp 40 new feat.html.

## Рассмотрение конфигурации

#### Форматы данных

Чтобы тома данных на массивах EonStor воспринимались ESX серверами, они должны иметь формат либо VMFS (Virtual Machine File System), либо RDM (Raw Device Mapping)<sup>1</sup>. VMFS - это собственная файловая система VMware для кластеров. Это наиболее распространенный способ доступа. Если пользователь хочет, чтобы множественные виртуальные машины работали с одним томом и множественные физические серверы имели к нему доступ, то этот том должен иметь формат VMFS. Другой способ дать виртуальным машинам доступ к тому хранилища - RDM. Виртуальные машины по разному осуществляют доступ к VMFS томам и к RDM томам. Как показано на Рис. 3, виртуальная машина может напрямую обращаться к вируальному диску в формате VMFS, но доступ к RDM тому возможен только через таблицу подключений на VMFS томе. Эта таблица содержит метаданные, с помощью которых запросы перенаправляются к физическим устройствам.

 $1$  Максимальный размер RDM тома равен 2 ТВ.

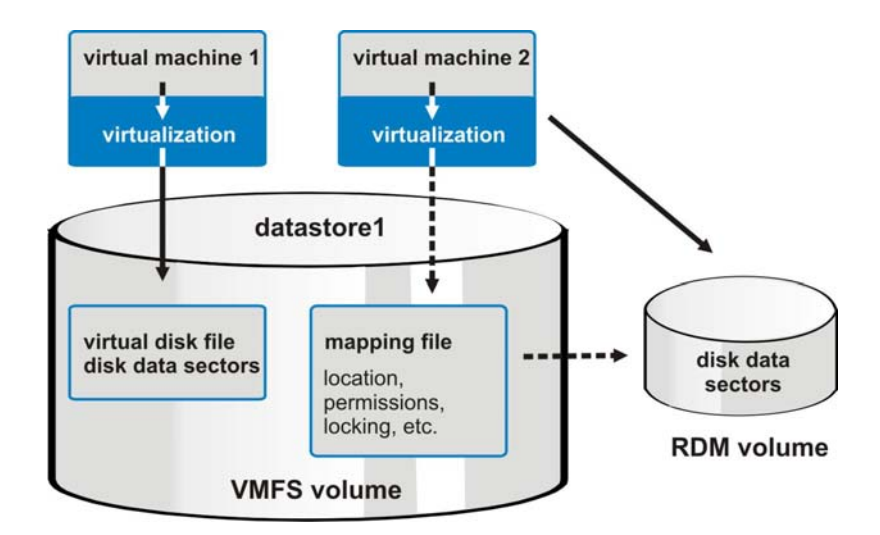

Рис. 3. Разные способы доступа к VMFS томам и RDM томам

Рассматривая RDM том как локальный диск, виртуальная машина может форматировать его каким-либо способом. RDM особено полезен в следующих двух приложениях:

- 1. Для моментального копирования и копирования томов на уровне SAN, или для других уровневых приложений на виртуальной машине.
- 2. Чтобы воспользоваться Microsoft Clustering Services (MSCS) для организации virtualvirtual или physical-virtual кластеров. Кластерные данные и кворум-диск должны быть сконфигурированы как RDM тома.

#### Работа с VMFS томами

При работе с VMFS томами пользователи должны руководствоваться следующими правилами.

- $1<sub>1</sub>$ Загрузочные диски вируальной машины и данные приложений должны храниться на разных VMFS томах. Большинство I/O запросов к загрузочным дискам подразумевают обращения к определенным страницам и сильно зависят от времени отклика. За счет разделения загрузочных дисков и данных приложений опасность задержек из-за параллельной I/O активности приложений может быть ослаблена.
- $2.$ Базы данных уровня Microsoft SQL Server или Oracle часто используют активные журналы и/или структуры восстановления данных, чтобы отслеживать их изменения. В случаях ошибок приложений или операционной системы эти активные журналы и структуры имеют важное значение для восстановления системы и обеспечения целостности данных. Следовательно. все виртуальные машины, работающие с этими базами, должны иметь независимые VMFS тома для хранения файлов активных журналов и структур восстановления данных. Более того, если эти файлы и структуры зеркалированы, то источники и приемники должны храниться на разных VMFS томах.
- $3.$ Данные приложений, включая файлы баз данных, должны храниться в разных файловых системах VMware. Кроме того, эта файловая система не должна содержать структур, которые имеют существенное значение для востановления

данных приложений и/или баз данных.

Рекомендуется не заполнять VMFS тома более, чем на 80%. Это гарантирует, что  $4.$ администратор не выйдет вдруг за пределы дискового пространства при обработке данных пользователя и снимков VMware для виртуальных машин.

#### **Уровни RAID**

Macсивы EonStor дают возможность пользователям защищать их тома данных с различными уровнями RAID, в том числе RAID 1, RAID 3, RAID 10, RAID 5 и RAID 6. Тома данных на одном и том же массиве могут иметь защиту разного уровня. Ниже следуют общие рекомендации, как следует выбирать уровни RAID для ваших томов данных в виртуальной среде VMware.

- $1.$ Загрузочные тома виртуальных машин обычно отличаются низкой частотой I/O операций. Для них следует назначить уровень защиты RAID 5.
- $2.$ Для виртуальных дисков большинства приложений уровень RAID 5 вполне достаточен. Однако, если если работа приложения связана с частыми обращениями к томам, как, например, в финансовых операциях, то уровень RAID 10 может оказаться более подходящим.
- $3.$ Работа инфраструктурных серверов, как, например, Domain Name System (DNS), в большинстве случаев связана с использованием CPU and RAM, следовательно, тоже отличается малой частотой I/O операций. Если виртуальная машина применяется как инфраструктурный сервер, достаточно защитить тома данных B. ее дисковом пространстве уровнем RAID 5.
- $4.$ Тома баз данных должны иметь защиту уровня RAID 10. Кроме того, если тома баз данных или приложений зеркалированы, то источники и приемники должны размещаться на разных наборах дисков (в формате VMFS, если применимо).
- 5. Для виртуальных машин с большим объемом произвольных операций чтения с блоками малого размера, как в случае Microsoft Exchange, должны быть назначены тома с защитой RAID 10 для лучшей производительности.
- 6.  $\mathsf{B}$ файловых большая серверах, где часть ДИСКОВОГО пространства занята статическими файлами, следует применять уровень RAID 5, так как вполне можно ожидать невысокую частоту I/О операций.

## ПримерСприменения

#### **ФизическаяСтопологияСтестовойСконфигурации**

Как показано на Рис. 4, наша тестовая конфигурация состоит из одного управляющего сервера, двух вычислительных серверов, массивов EonStor с хостом FC и IP сети.

 $\overline{7}$ 

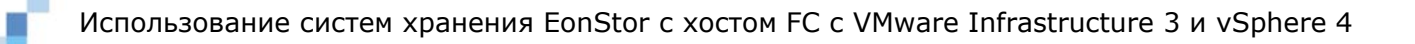

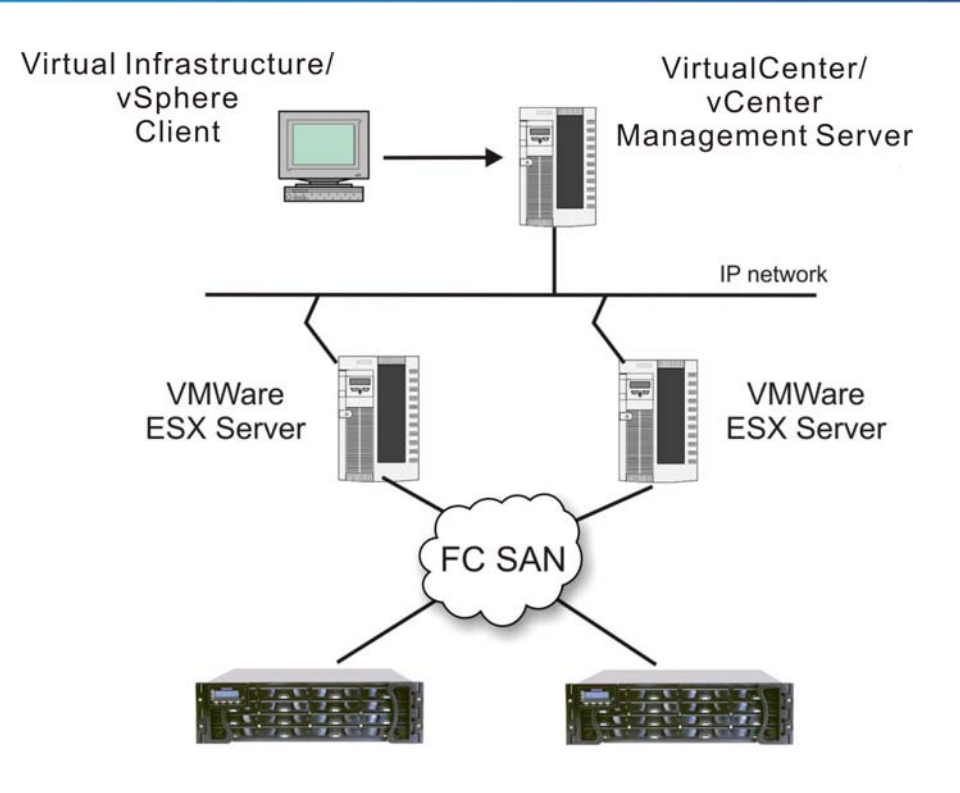

EonStor RAID systems

**Рис. 4.** Физическая топология тестовой конфигурации

Management Server vCenter/VirtualCenter установлен на платформе x86 энтерпрайзкласса под Windows Server 2003 Enterprise. Два вычислительных сервера, на которых работает VMware ESX Server, также представляют собой серверы x86 энтерпрайзкласса. Они подсоединены к одной и той же сети и к одним и тем же системам хранения. В качестве RAID систем мы используем массивы EonStor S16F-R1430 с четырьмя 4Gb/s хост-портами Fibre Channel и шестнадцатью SAS дисками в корпусе 3U, обладающие высокими характеристиками, отказоустойчивостью и надежностью.

#### **Последовательность настройки**

#### *Шаг 1: Подсоединить массивы EonStor и выполнить сканирование*

После подсоединения массивов EonStor к ESX Server через FC свич найти таблицу *Configuration* в *vCenter/VirtualCenter* GUI, щелкнуть *Storage Adapters* в панели *Hardware* слева, затем щелкнуть *Rescan*, чтобы увидеть имеющиеся адаптеры Fibre Channel. Щелкнув адаптер, мы можем увидеть соответствующие ему SCSI, т.е устройства хранения. Здесь мы используем в качестве адаптеров Fibre Channel vmhba2 (cм. **Рис. 5**)

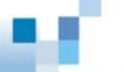

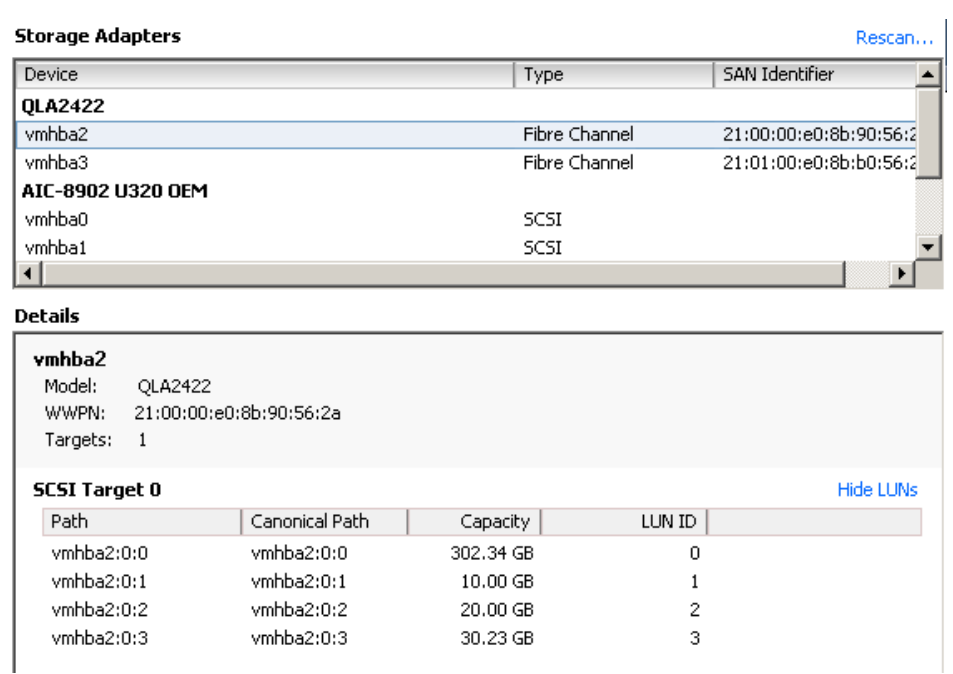

**Рис. 5.** Выбор адаптера Fibre Channel

#### *Шаг 2: Создайте тома данных*

После того, как мы обнаружили имеющиеся SCSI приемники, щелнем *Storage* в панели *Hardware* слева, затем *Add Storage,* чтобы создать тома данных. Как показано на рисунке ниже, мы создали VMFS том и назвали его *DataStorage300G*. (см. **Рис. 6)**

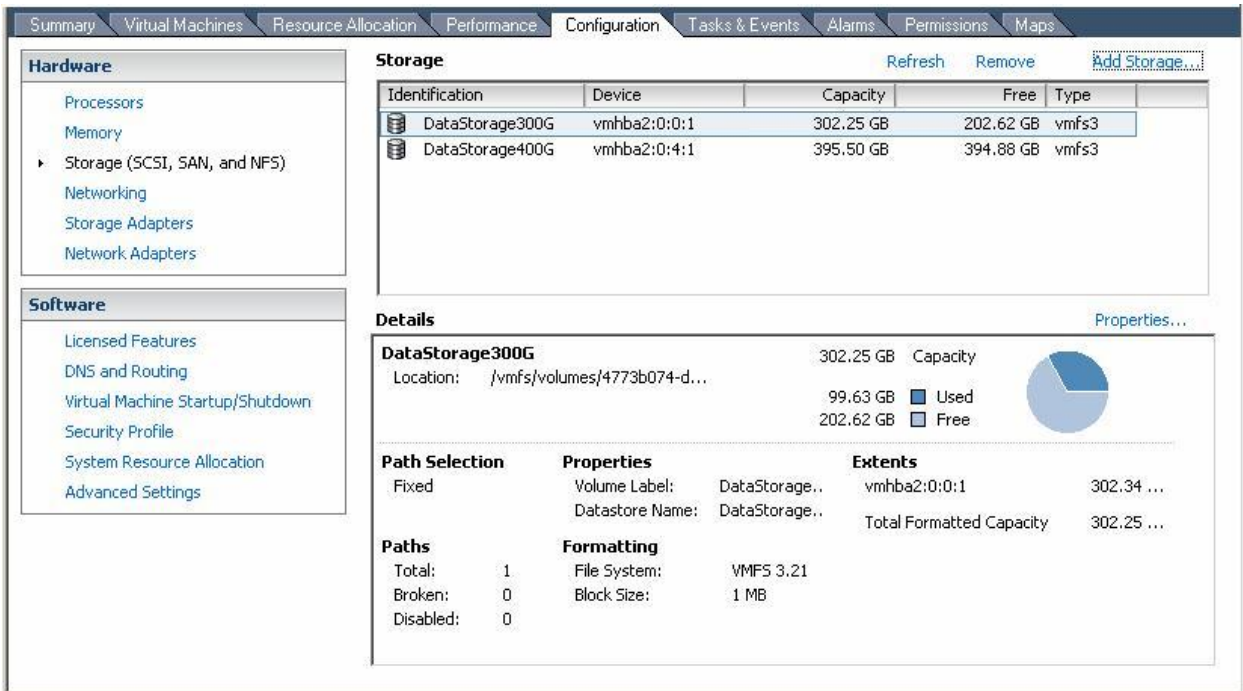

**Рис. 6.** Созданный том: DataStorage300G

#### *Шаг 4: Добавить виртуальные диски к виртуальной машине*

После того, как создан том данных, мы можем использовать его для создания виртуальных дисков для виртуальных машин. В vCenter/VirtualCenter GUI щелкнуть сначала таблицу *Virtual Machines*, щелкнуть правой кнопкой на виртуальной машине, затем выбрать *Edit Settings*. Щелкнуть *Add* в таблице *Hardware*. После этого выбрать *Hard Disk* и щелкнуть *Next,* чтобы завершить процедуру настройки нового виртуального диска. В этом примере, в дополнение к диску по умолчанию (Hard disk 1), мы создали и подключили к виртуальной машине виртуальный диск в формате VMFS (Hard disk 2) и RDM диск (Hard disk 3) (см. **Рис. С7**). Эти виртуальные диски готовы к использованию виртуальной машиной.

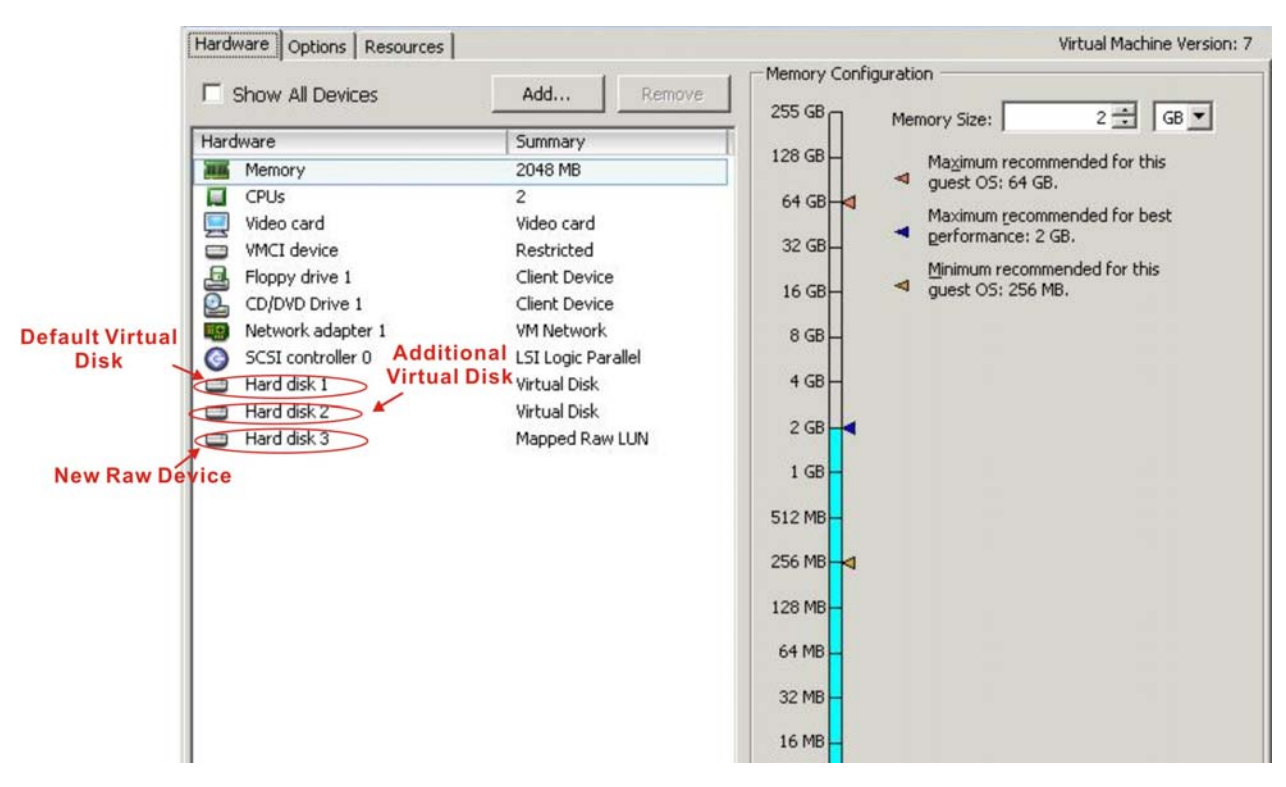

**Рис. 7.** Отображение свойств виртуальной машины

## **Основные неисправности и часто задаваемые вопросы**

1. Какую информацию надо подготовить, если мне нужна помощь в поиске неисправностей?

Подготовьте, пожалуйста, следующую информацию:

- Версия ESX сервера (например, ESX4.0, ESX3.5)
- Модель хранилища, версия встроенного ПО и журнал событий
- Топология вашего ESX сервера, свича и хранилища, как показано ниже

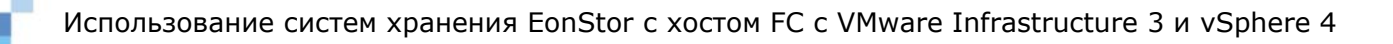

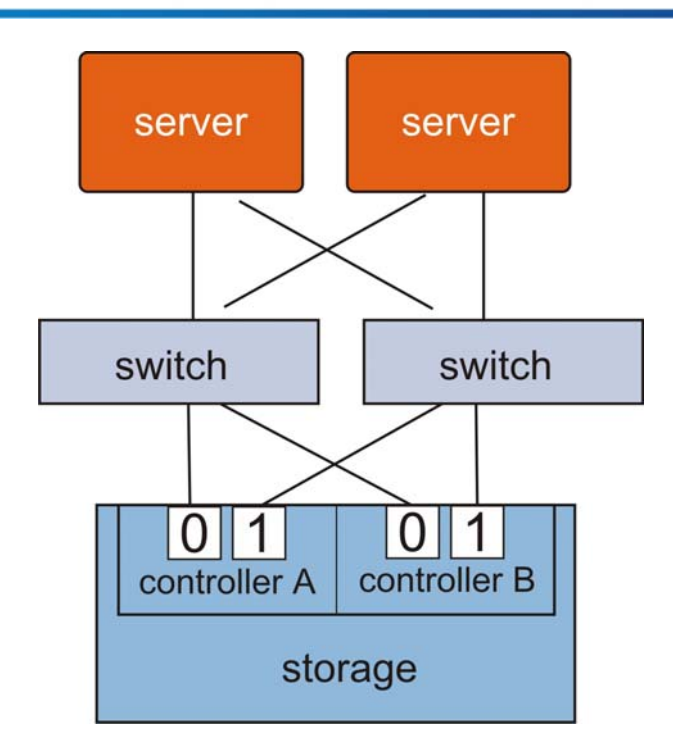

- Конфигурация хранилища, включая LD, разделы и подключение LUN; вы можете получить эти данные с помощью SANWatch
- Описание событий, предшествующих аварии
- Конфигурация ESX сервера по снимкам экранов *Networking, Storage Adapters* и *Maps* в vCenter/VirtualCenter GUI

#### Networking: пример

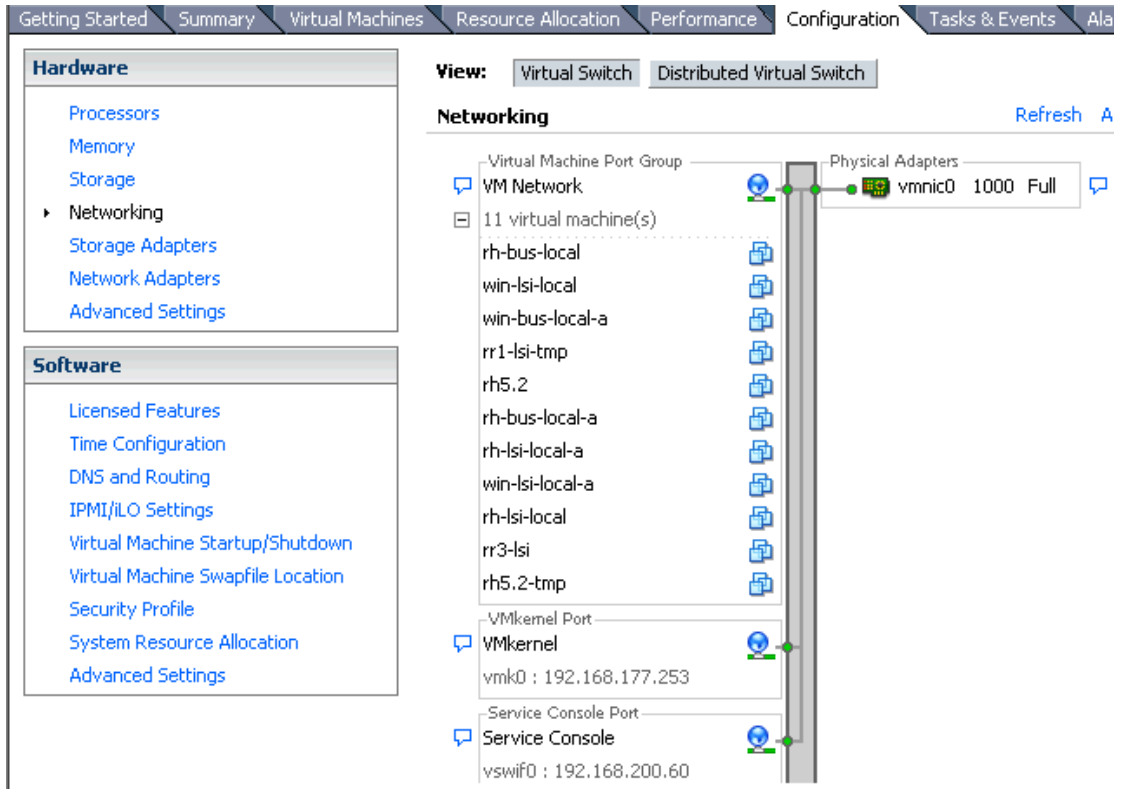

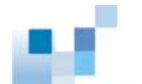

#### Storage Adapters: пример

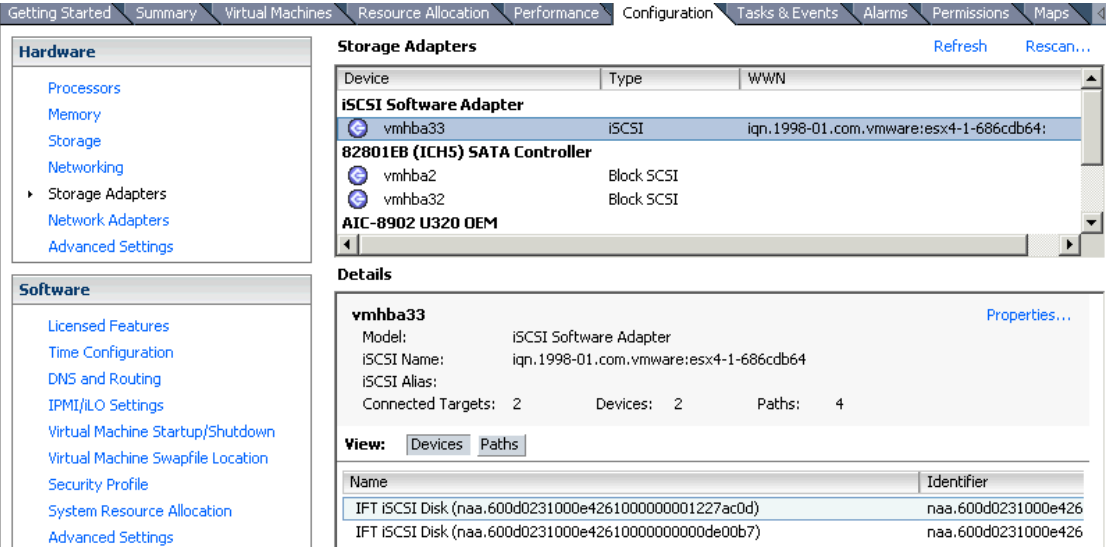

#### Maps: пример

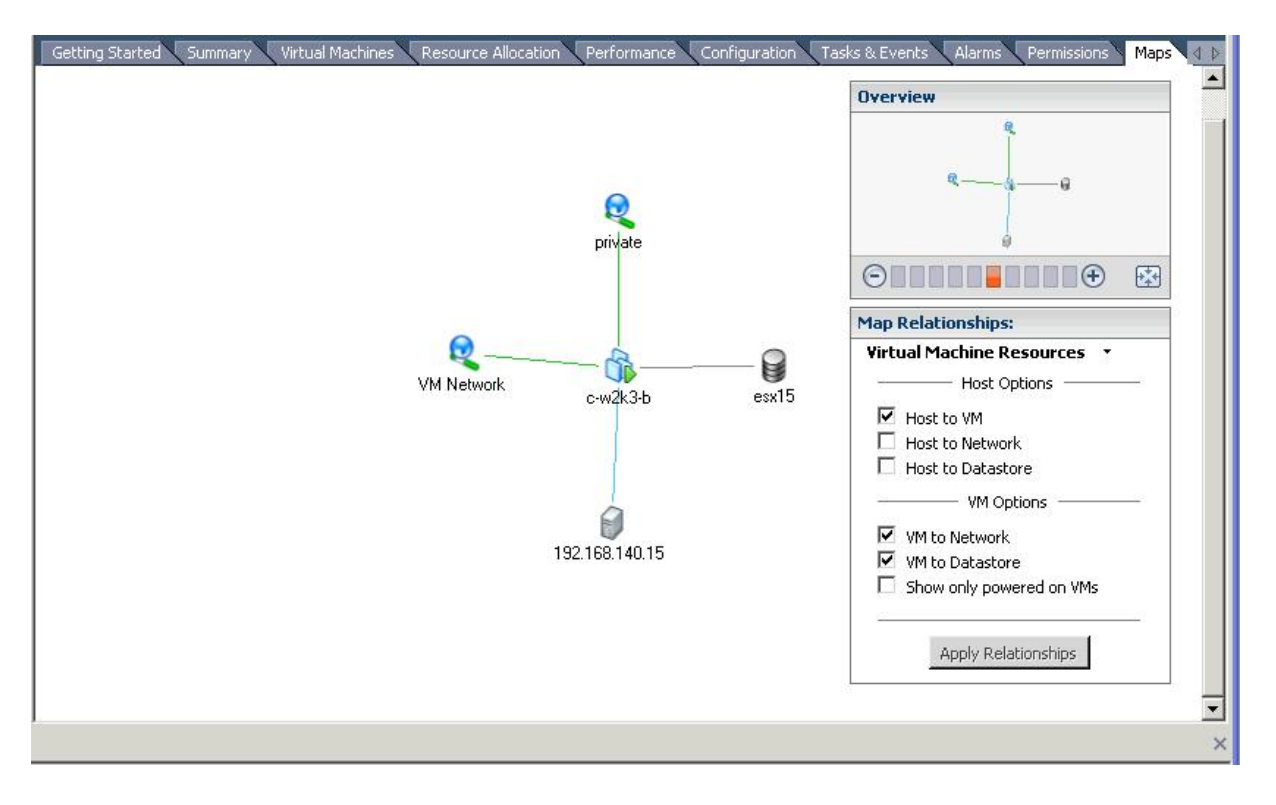

- Журнал событий ESX сервера; вы можете взять его из папки у /var/log/vmkernel или из vCenter/VirtualCenter GUI. Щелкнуть Administration и выбрать Export System Logs 87 2R040NI53 SH

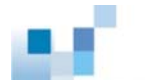

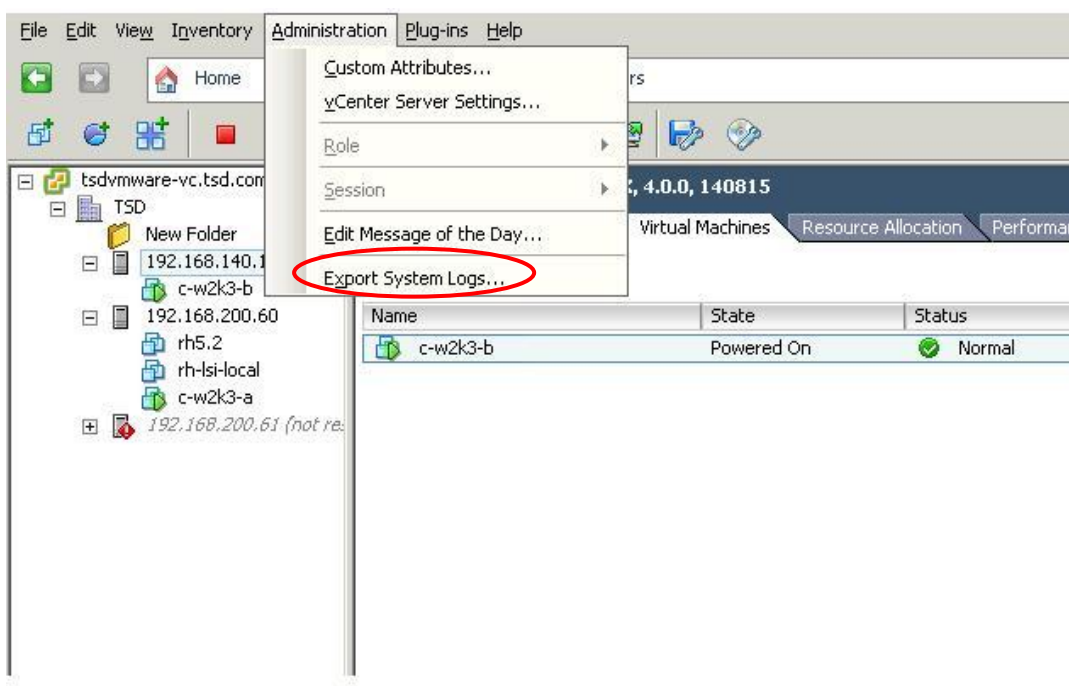

2. Почему я не вижу VMFS том данных, который я создал ранее?

Прежде всего, проверьте, пожалуйста, видите ли вы физическое устройство, которое вы использовали для создания VMFS тома данных в vCenter/Virtual Center GUI. Если не видите, то проверьте, пожалуйста, правильность подсоединения кабелей и подключения LUN. Затем выполните *Rescan* на экране *Storage Adapters*.

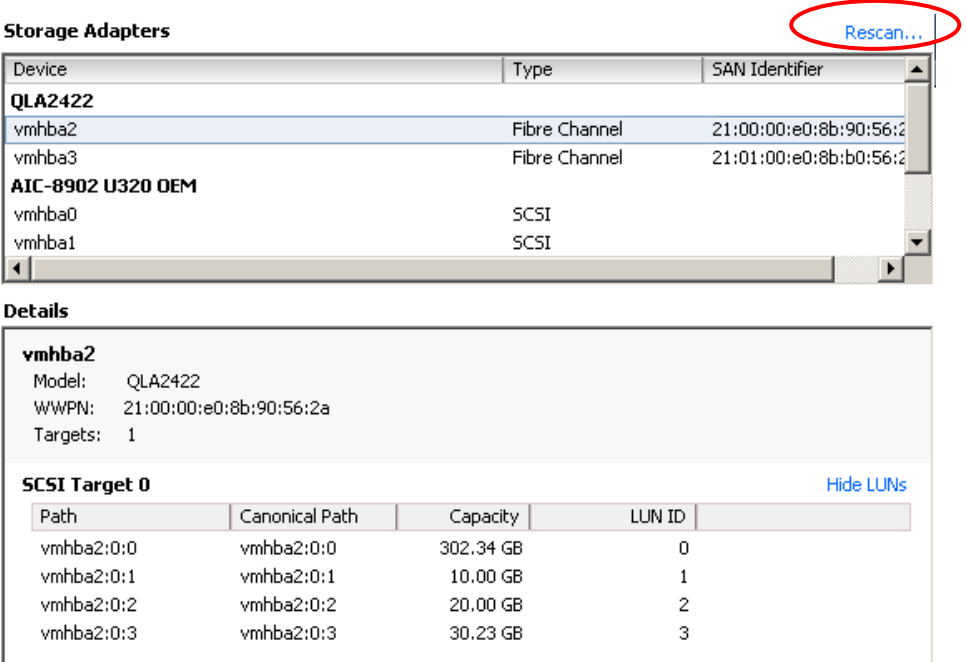

Если проблема не решена таким образом, то подготовьте, пожалуйста, информацию, перечисленную в вопросе 1, и свяжитесь с нами для продолжения поиска неисправности.

- - $3.$ Какие ограничения на конфигурацию хранилища существуют в виртуализованном окружении VMware? Ознакомьтесь, пожалуйста, с http://www.vmware.com/pdf/vsphere4/r40/ vsp\_40\_config\_max.pdf.
	- $4.$ Что нужно сделать для восстановления путей данных при отказе избыточного контроллера? ІЕсли вы используете ESX 4.0 и массив EonStor с ПО версии 3.64 и выше, то система автоматически обработает эту ситуацию без ручного вмешательства. Однако если вы используете ESX 3.х, то следуйте, пожалуйста, рекомендациям на http:// www.infortrend.com/doc/appNote/ APP VMware footnote 1117.pdf.
	- 5. Может виртуальная машина быть перемещена на другой том данных без остановки? Да, виртуальная машина может быть перемещена online на другой том данных. Подробности на http://www.vmware.com/products/vi/storage\_vmotion.html http:// blogs.vmware.com/vi/2008/06/storage-vmotion.html
	- 6. Если я хочу воспользоваться многоканальным резервированием, то должен ли я сделать какие-то специальные настройки на моем хранилище? Должен ли я установить EonPath?

Нет, никаких специальных настроек не надо. Вы должны просто выбрать эту конфигурацию. Кроме того, поскольку VMware имеет встроенные многоканальные функции, то вам не надо устанавливать никакие другие драйверы, в том числе EonPath, для организации многоканального резервирования.

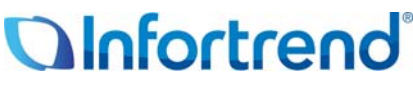

Copyright © 2009 Infortrend Technology, Inc. Все права защищены. Infortrend, ESVA, EonStor, SANWatch и EonPath явялются торговыми марками или зарегистрированными торговыми марками Infortrend. Все прочие марки и названия, упомянутые здесь, могут быть торговыми марками их соответствующих владельцев. Информация, содержащаяся здесь, может быть изменена без предварительного уведомления. Содержание приводится как оно есть, без явных или подразумеваемых гарантий любого вида.